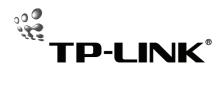

# **Quick Installation Guide**

TL-PS110U Single USB2.0 Port Fast Ethernet Print Server TL-PS110P Single Parellel Port Fast Ethernet Print Server

## A Before you start, you should prepare the following items:

- One Windows-based PC with print server setup CD
- One printer
- One printer cable
- One HUB

### B Wired Network with Print Server:

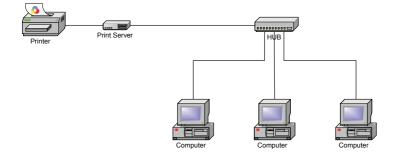

#### C Hardware Installation:

- 1 Turn off the printer's power.
- 2 Connect the print server to your printer with the supplied printer cable.
- 3 Turn the printer's power on.
- 4 Plug the AC power adapter into the power connector on the print server.
- 5 Wait 10 seconds as part of the print server's Power On Self Test (POST).

### D Software Installation:

- To enable network communication with print server, your computer must have a proper IP address, e.g. 192.168.0.100.
- 2 Insert the setup CD into your CD-drive, and the following message appears.

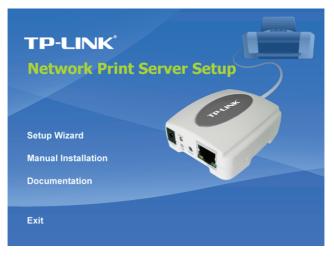

3 Choose **Setup Wizard** to install the print server and configure the connected printer.

| TP-LINK              | Welcome to the Network<br>Print Server Setup Wizard                                                                                          |  |
|----------------------|----------------------------------------------------------------------------------------------------|--|
|                      |                                                                                                    |  |
| Welcome              | This Wizard guides you through the installation of the Network print<br>server that is connected to the local area network on this computer. |  |
| elect A Print Server |                                                                                                    |  |
| Change Settings      | Before you proceed, make sure the print server and the printer are<br>properly connected and turned on.                                      |  |
| Configure Wireless   |                                                                                                    |  |
| Configure TCP / IP   | To continue, click Next.                                                                                                    |  |
| Save Settings        |                                                                                                    |  |
| Select a Printer     | Version 0.95.01                                                                                                    |  |
| Summary              |                                                                                                    |  |
| Complete             |                                                                                                    |  |
|                      |                                                                                                    |  |

4 Click **Next**, the wizard will automatically discover the print server.

5 From the **Select A Print Server** screen, select the print server that you want to configure and click **Next**.

| Network Print Server Setup Wizard |                 |                                                                                                    |        |  |
|-----------------------------------|-----------------|----------------------------------------------------------------------------------------------------|--------|--|
| ТР                                | P-LINK          | Select A Print Server                                                                                                    |        |  |
|                                   | Welcome         | This Wizard has found the following print servers on the ne<br>Select a print server that you want to set up from the list.                                                     | twork. |  |
| Select                            | A Print Server  | Detected print servers on your local network :                                                                                                    |        |  |
| Cł                                | nange Settings  | Device Name     IP Address     MAC Address     Pc       1P_PrintServ28     192.168.0.10     00:40:01:28:2F     1                                                                | OK OK  |  |
| Confi                             | gure Wireless   |                                                                                                    |        |  |
| Cont                              | figure TCP / IP |                                                                                                    |        |  |
|                                   | Save Settings   |                                                                                                    |        |  |
| s                                 | elect a Printer | <                                                                                                    | >      |  |
|                                   | Summary         | If the print server you want to set up is not displayed, Refresh(R) check the connection and click Refresh.                                                                     |        |  |
|                                   | Complete        | Note : If your print server has just been turned on, it may take a few<br>minutes for the print server to initialize before it can be detected and<br>displayed by the witzard. |        |  |
|                                   |                 | < <u>₿</u> ack <u>Next</u> >                                                                                                    | Cancel |  |

6 On the Change Settings screen, select No or Yes:

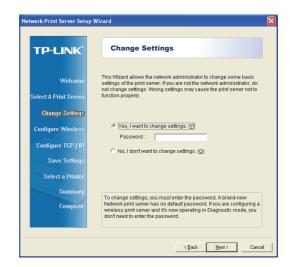

Click **No** if you want the print server to keep using the default IP address and keep the default settings, and then click **Next**.

- > IP address: 192.168.0.10
- Subnet Mask: 255.255.255.0

Click Yes if you want change IP address to the print server, and then click Next.

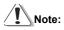

The IP address of print server must be within the same subnet as your network adapter.

7 On the **Select A Printer** screen, select an already configured printer from the list, click **Next** and then **Finish** to complete the installation.

or

Select **Add New Printer** if the print server is connected to a printer that hasn't been installed before and does not appear in the list.

| etwork Print Server Setup | Wizard                                                                                                    |                                        |  |
|---------------------------|----------------------------------------------------------------------------------------------------|----------------------------------------|--|
| TP-LINK                   | Select A Printer                                                                                                    |                                        |  |
| Welcome                   | The Wizard now helps you set up the printer that<br>print server. You can either select a printer that h<br>installed on this computer or add a new printer. |                                        |  |
| Select A Print Server     | Select a printer from the following list                                                                                                    | Add New Printer                        |  |
| Change Settings           | Printer Name P                                                                                                    | ort                                    |  |
| Configure Wireless        |                                                                                                    | icrosoft Document<br>y Documents\*.pdf |  |
| Configure TCP / IP        |                                                                                                    |                                        |  |
| Save Settings             |                                                                                                    |                                        |  |
| Select a Printer          |                                                                                                    |                                        |  |
| Summary                   |                                                                                                    |                                        |  |
| Complete                  | To add a new printer, you need a printer installation CD/diskette or the driver file that you've downloaded from the Internet.                               |                                        |  |
|                           |                                                                                                    |                                        |  |
|                           | < <u>B</u> ack                                                                                                    | Next > Cancel                          |  |

8 Click Add New Printer to launch Windows Add Printer Wizard.

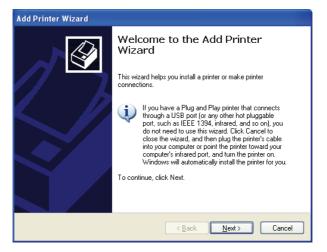

9 Click Next and select Local Printer, make sure the Automatically detect and install my Plug and Play printer check box is NOT checked. Then click Next.

| Add Printer Wizard                                                                                                    |
|----------------------------------------------------------------------------------------------------|
| Local or Network Printer<br>The wizard needs to know which type of printer to set up.                                                                             |
| Select the option that describes the printer you want to use:  Local printer attached to this computer  Automatically detect and install my Plug and Play printer |
| A network printer, or a printer attached to another computer                                                                                                    |
| To set up a network printer that is not attached to a print server, use the "Local printer" option.                                                               |
| < <u>B</u> ack <u>N</u> ext> Cancel                                                                                                    |

10 Make sure the Use the following port radio-button is clicked and select LPT1:

(Recommended Printer Port) from the pull-down list. Then click Next.

| Add Printer Wizard                                                                                                    |  |  |  |
|----------------------------------------------------------------------------------------------------|--|--|--|
| Select a Printer Port<br>Computers communicate with printers through ports.                                                                  |  |  |  |
| Select the port you want your printer to use. If the port is not listed, you can create a<br>new port.                                       |  |  |  |
| ⊙ Use the following port: LPT1: (Recommended Printer Port)                                                                                   |  |  |  |
| Note: Most computers use the LPT1: port to communicate with a local printer.<br>The connector for this port should look something like this: |  |  |  |
|                                                                                                    |  |  |  |
| Create a new port:<br>Type of port: Adobe PDF Port                                                                                           |  |  |  |
| <u> </u>                                                                                                    |  |  |  |

11 Select **Manufacturer** and **Printer** from the lists of printer's driver. Then click **Next**.

| Add Printer Wizard                                                                              |                                                                                                    |  |  |
|-------------------------------------------------------------------------------------------------|----------------------------------------------------------------------------------------------------|--|--|
| Install Printer Software<br>The manufacturer and model determine which printer software to use. |                                                                                                    |  |  |
|                                                                                                 | d model of your printer. If your printer came with an installation<br>Ir printer is not listed, consult your printer documentation for |  |  |
| Manufacturer 🔥                                                                                  | Printers 🔼                                                                                                    |  |  |
| Generic<br>Gestetner                                                                            | Epson Stylus Photo 720 ESC/P 2                                                                                                    |  |  |
| HP                                                                                              | Stepson Stylus Photo 750 ESC/P 2                                                                                                    |  |  |
| IBM<br>infotec                                                                                  | Epson Stylus Photo 1270 ESC/P 2                                                                                                    |  |  |
|                                                                                                 |                                                                                                    |  |  |
| This driver is digitally signed.                                                                |                                                                                                    |  |  |
| Tell me why driver signing is important                                                         |                                                                                                    |  |  |
|                                                                                                 |                                                                                                    |  |  |
| < <u>₿</u> ack <u>N</u> ext> Cancel                                                             |                                                                                                    |  |  |

- 12 If you already have the printer's driver installed, you will be asked whether to keep it or to replace it. Click Next. Supply a name for the printer and choose whether you want to make it your default printer. Then click Next.
- 13 Then, choose whether you want to share the printer with other network users, print a test page (please select No.), etc. Select the appropriate radio-button and click Next and Finish.
- 14 In the setup wizard, finish the installation by highlighting the installed printer in the Select a Printer list and click Next -> Finish.

| Network Print Server Setu | p Wizard                                                                                                    | X |  |  |
|---------------------------|----------------------------------------------------------------------------------------------------|---|--|--|
| TP-LINK                   | Select A Printer                                                                                                    |   |  |  |
| Welcome                   | The Wizard now helps you set up the printer that is connected to the<br>print server. You can either select a printer that has already been<br>installed on this computer or add a new printer. |   |  |  |
| Select A Print Server     | Select a printer from the following list Add New Printer                                                                                                    |   |  |  |
| Change Settings           | Printer Name Port                                                                                                    |   |  |  |
| Configure Wireless        | Epson Stylus Photo 720 ESC/P 2 LPT1:<br>Microsoft Office Document Image Writer Microsoft Document                                                                                               |   |  |  |
| Configure TCP / IP        | Adobe PDF My Documents\*.pdf                                                                                                    |   |  |  |
| Save Settings             |                                                                                                    |   |  |  |
| Select a Printer          |                                                                                                    |   |  |  |
| Summary                   | To add a secondate use of a science installation OD/distants of                                                                                                    |   |  |  |
| Complete                  |                                                                                                    |   |  |  |
|                           | < <u>R</u> ock <u>N</u> ext > Cancel                                                                                                    |   |  |  |

15 From Windows system, go to **start** -> **Printers and Faxes** and highlight your newly installed printer.

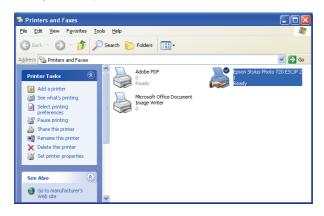

16 Right-click, select **Properties** -> **Ports** and verify that the print server's port appears.

| 👹 Epson Stylus Photo 720 ESC/P 2 Properties 🛛 🔹 💽         |                                                                                         |                   |            |  |
|-----------------------------------------------------------|-----------------------------------------------------------------------------------------|-------------------|------------|--|
| Color Manage                                              | ement                                                                                   | Device Settings   | Utilities  |  |
| General                                                   | Sharing                                                                                 | Ports             | Advanced   |  |
|                                                           | Epson Stylus Photo 720 ESC/P 2                                                          |                   |            |  |
| Print to the follow<br>checked port.                      | Print to the following port(s). Documents will print to the first free<br>checked port. |                   |            |  |
| Port D                                                    | escription                                                                              | Printer           | ~          |  |
| COM1: Se<br>COM2: Se<br>COM3: Se<br>COM4: Se<br>FILE: Pri | rial Port<br>rial Port                                                                  |                   | ≡          |  |
| 🗹 LPT: 19                                                 | 2.168.0.10,PID:                                                                         | 1 Epson Stylus Ph | oto 720 ES |  |
| Micr Lo                                                   | Micr Local Port Microsoft Office Document I 💌                                           |                   |            |  |
| Add Port Delete Port Configure Port                       |                                                                                         |                   |            |  |
| Enable bidirectional support                              |                                                                                         |                   |            |  |
|                                                           |                                                                                         |                   |            |  |

17 Go to General; click Print Test Page to verify the configuration.

18 Done.

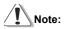

If you wish to install more print servers, start setup wizard from your Windows Start menu: **start** -> **All Programs** -> **Network Print Server** -> **PSWzard** and repeat the installation procedure.

All contents are subject to change without prior notice.

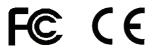